# **Recovery Procedure**

This document shows the recovery procedure of OS when you become unable to boot up OS using the product of OS-installed model.

#### [Target OS]

・ Windows®Embedded Standard 2009

## ACAUTION

- Before using the recovery media attached to the product, you should carefully read the attached paper "END USER LICENSE AGREEMENT" for the OS. You can use the recovery media only when you can assent to the terms of the agreement.
- You can use the recovery media attached to the product only to recover the pre-installed OS. Do not use it for other purposes.
- After you use the recovery media and recover the OS, all data in the built-in storage will be erased. Therefore if you have important data to be preserved, please previously copy it to other place as the backup.
- Other company names and product names used in this document are generally trademarks or registered trademarks of their respective holder.

#### 1. Necessary Devices

The recovery needs a USB DVD-DOM drive. If your DVD-ROM drive needs additional devices, please prepare them separately.

- The main body (Q10WCPU-W1-E or Q10WCPU-W1-CFE)
- **Monitor**
- USB keyboard
- USB mouse
- USB DVD-ROM drive
- Recovery media (attached to the product)

# 2. Setting of the Device

# ACAUTION

- When you recover the OS of Q10WCPU-W1-CFE, you should make the SSD built in the main body inactive to install the OS to a Compact Flash.
- DIP SWITCH is except change directions of this manual, and please do not change it.

## 2-1. For Q10WCPU-W1-E

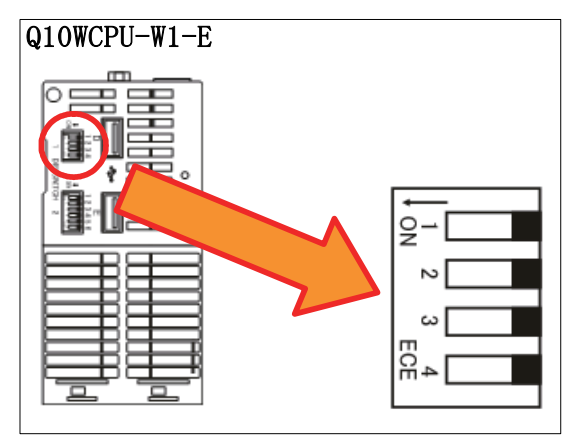

When you recover the OS of Q10WCPU-W1-E, set the "DIP SWITCH 1" of the body to the factory setting as shown in the figure on the left (the black square shows the lever position of SWITCH).

# 2-2. For Q10WCPU-W1-CFE

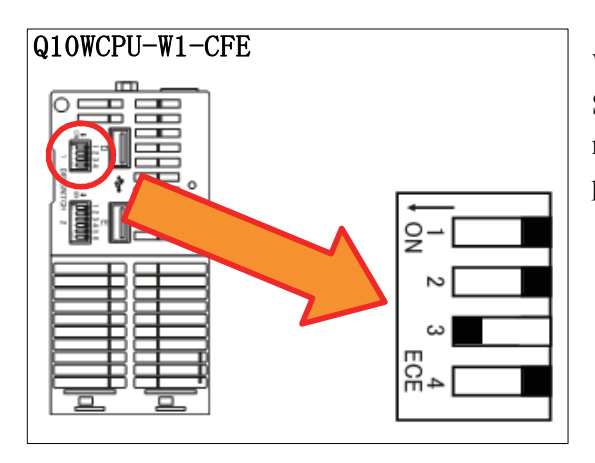

When you recover the OS of Q10WCPU-W1-CFE, set the "DIP SWITCH 1" of the body as shown in the figure on the left and make the built-in SSD inactive (the black square shows the lever position of SWITCH).

## 3. Recovery Procedure

## 3-1. Change of CMOS Setting

After turning on the power of the main body, please promptly press the **DEL** key. Then the CMOS Setup Utility will start up.

Please insert the recovery media into a USB DVD-ROM drive.

#### Procedure 1

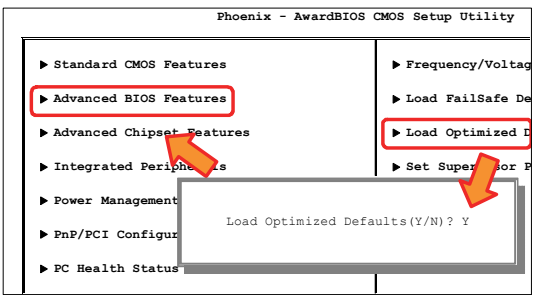

Select [Load Optimized Defaults], press Enter key, and press  $\overline{Y}$  key.

Select [Advanced BIOS Features], and press Enter key.

#### Procedure 2

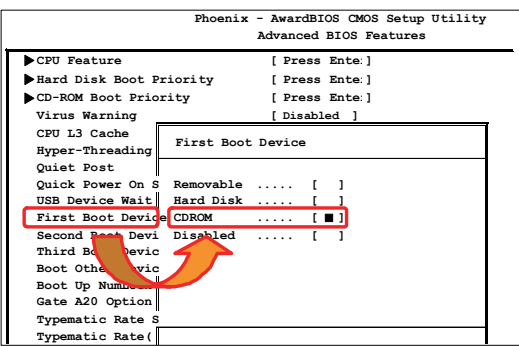

Select [First Boot Device ], and press Enter key.

Select [CDROM], and press Enter key. Press Esc key and the top screen will appear.

# Procedure 3

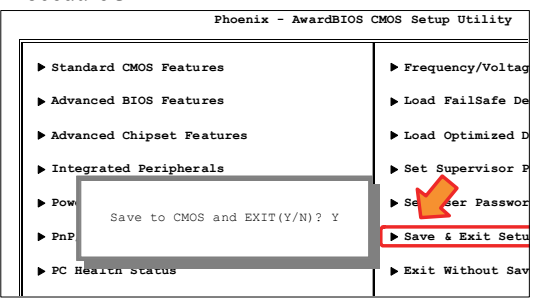

Select [ Save & Exit Setup ], and press Enter key.

Input  $\overline{Y}$  key, and press Enter key.

#### 3-2. Recovery

Procedure 1

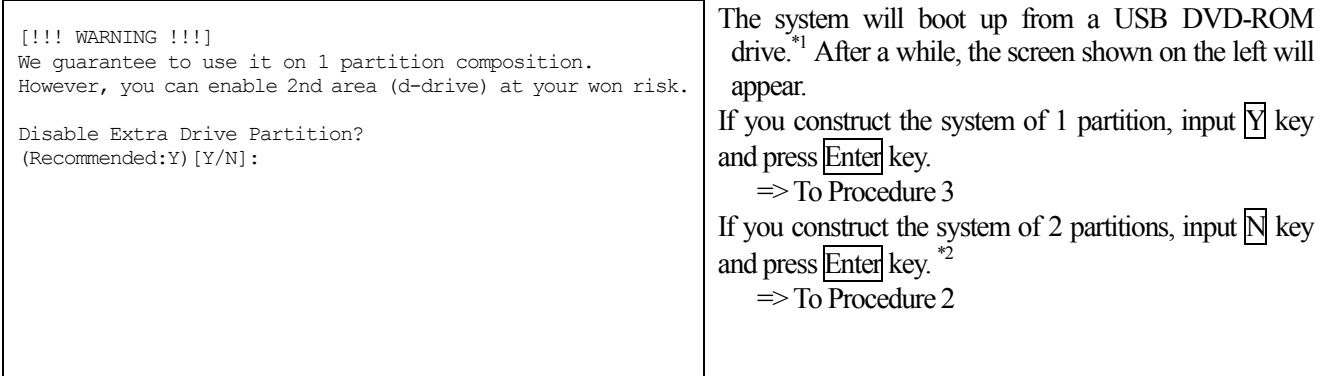

\*1 Recognition of USB DVD-ROM drive takes time, and USB DVD-ROM drive may not start normaly. When it does not start normaly, please change "USB Device Wait" in CMOS Setup Utility.

Please refer to "MELSECWinCPU Module User's Manual (Hardware Design, Function Explanation)" for change of "USB Device Wait."

\*2 Our default configuration is 1 partition.

#### Procedure 2

```
Extra-Drive FileSystem 
1. NTFS
```
- 2. FAT32
- 3. Return Menu Please Select[1-3]:

The format for the second partition will be shown. Input the number of necessary formats and press Enter key. If you select [3. Return Menu], you can go back to Procedure 1.

## Procedure 3

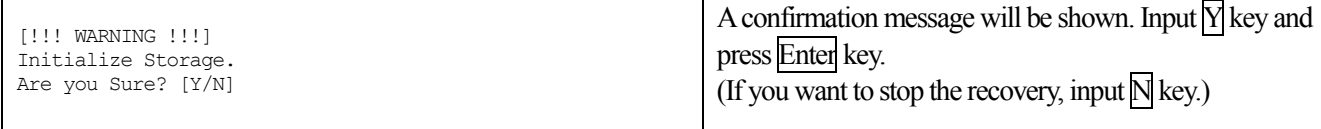

Procedure 4

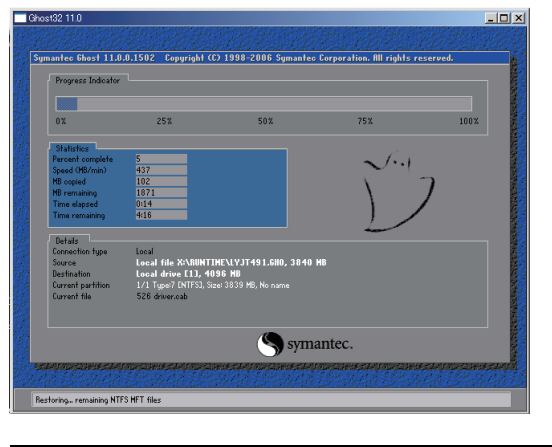

The recovery will run automatically.

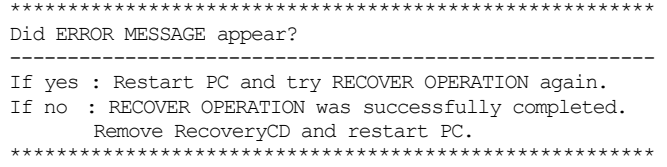

After the completion of the recovery, a DOS Prompt will be shown.

### Procedure 5

Please eject the recovery media from the USB DVD-ROM drive and turn the power off.

#### Procedure 6

After turning the power on, please promptly press **DEL** key. Then CMOS Setup Utility will start up.

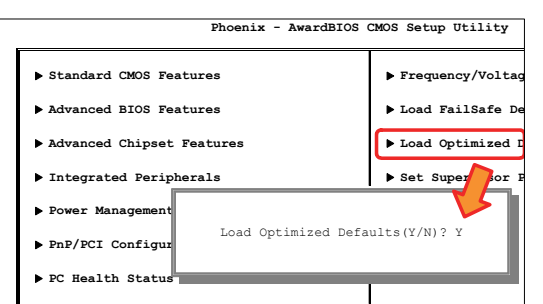

Select [ Load Optimized Defaults ] and press Enter key.

Input  $\overline{Y}$  key and press Enter key.

#### Procedure 7

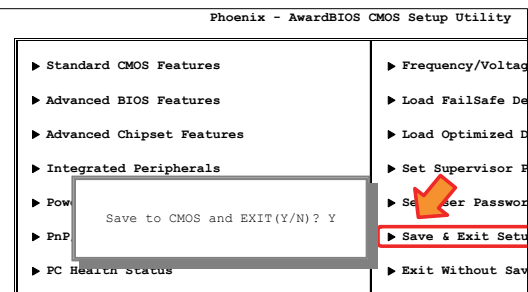

Select [ Save & Exit Setup ] and press Enter key. Input  $\overline{Y}$  key and press Enter key.

You can exit CMOS Setup Utility.

#### Procedure 8

The system will boot up. After rebooting once, the normal screen of Windows will appear. If you use Q10WCPU-W1-E, please jump to Procedure 10.

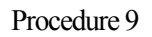

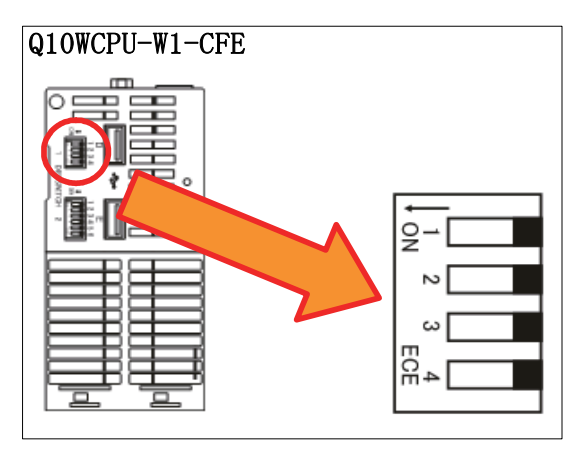

When you use Q10WCPU-W1-CFE, shutdown Windows and turn the power off.

Then set the "DIP SWITCH 1" of the body as shown in the figure on the left and make the built-in SSD active.

Turn the power on. Windows will boot up and the SSD will be assigned as the drive.

If necessary, format the SSD.

Procedure 10

The recovery procedure is completed. Please install necessary software and set various properties again in order to restore the system to your original configuration.